## Legacy Landing Pages - Choose a template &

This article applies to:

#### [Max](https://keap.com/keap-max) Max [Classic](https://help.infusionsoft.com)

Max Classic allows you to create beautiful, stunning, mobile responsive landing pages. Get started by choosing a template.

1. Navigate to Marketing > Campaign Builder. Then, click Create my own Campaign (or open an existing campaign).

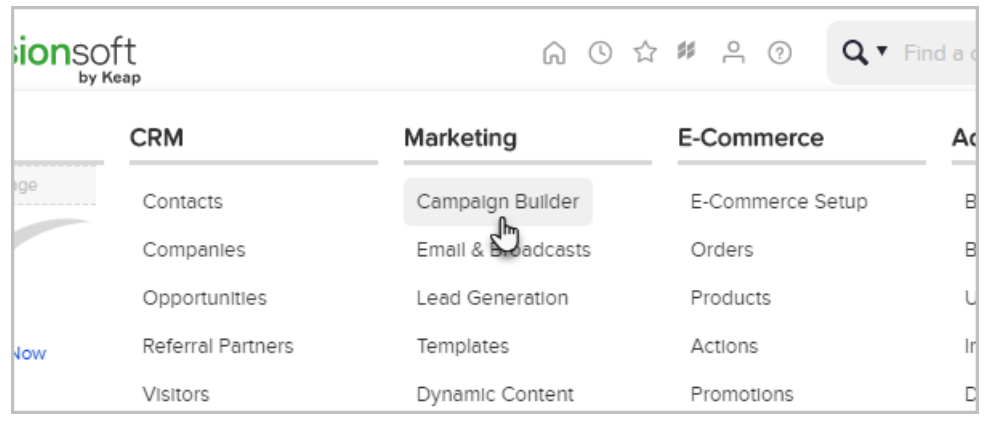

2. In the toolbar, under Goals, drag the New Landing Page goal onto the canvas.

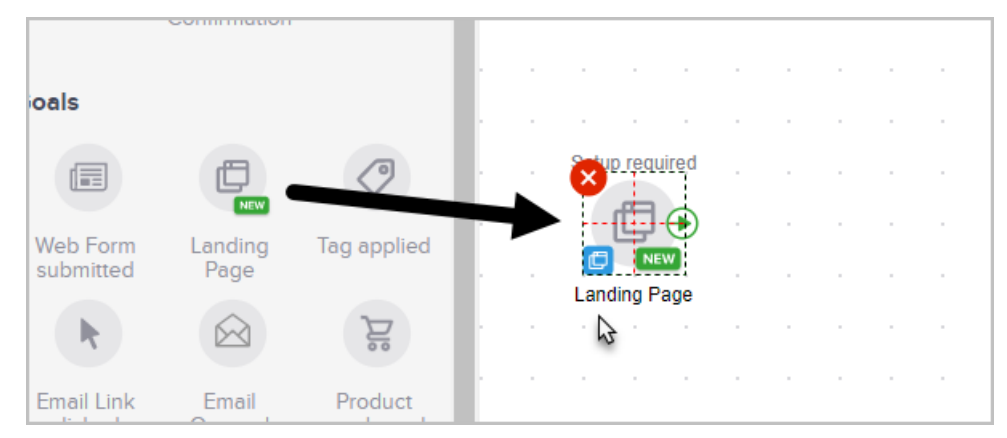

3. Double-click on the center of the landing page goal to open the template gallery.

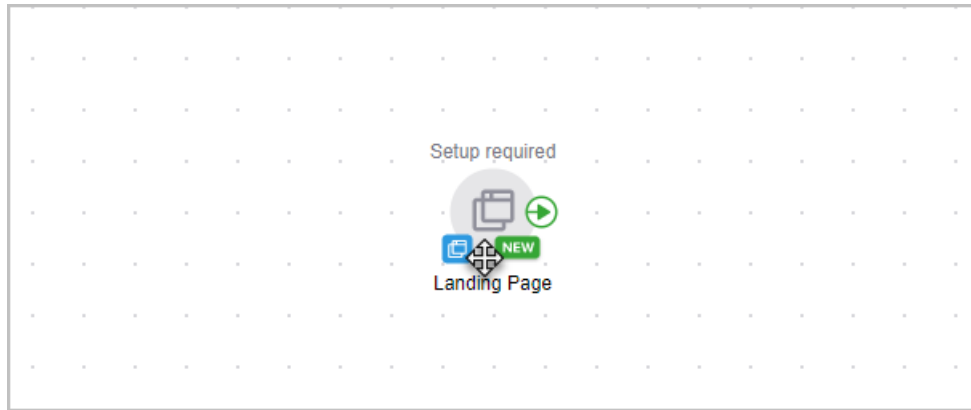

#### Choose a template

1. Hover over a landing page and click Preview or click Get Started to use the template right away

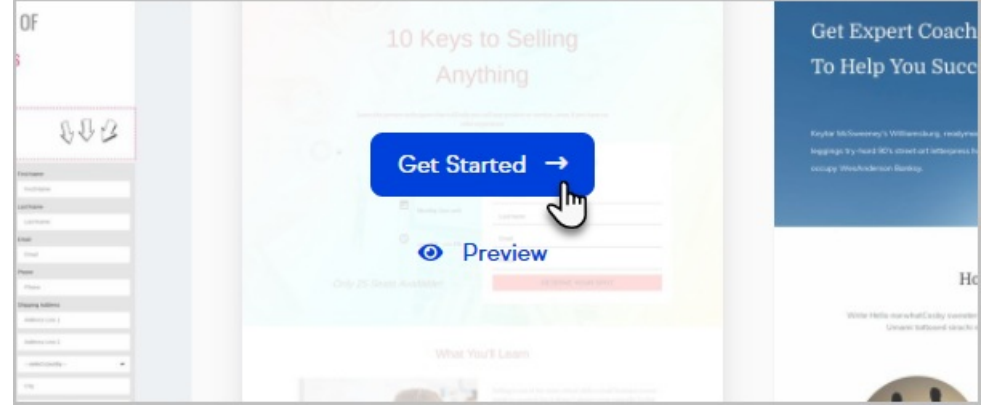

2. When previewing, click the Desktop and Mobile buttons to preview how the landing page will appear on different screen sizes

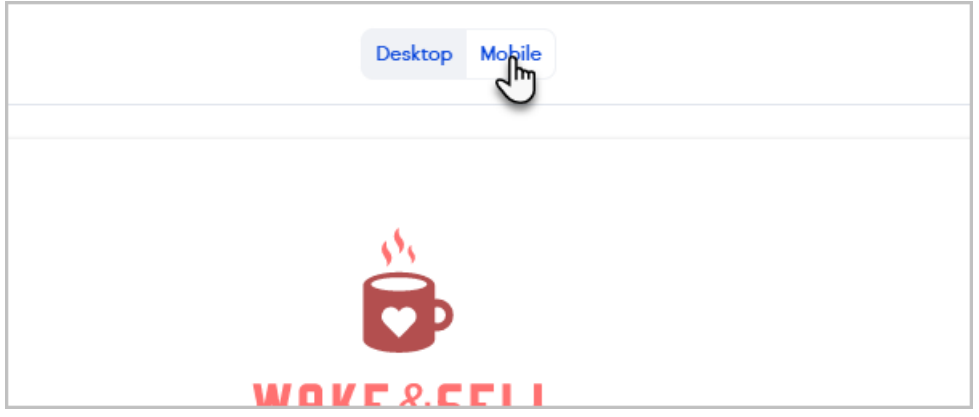

3. Click the back arrow to return to the template library

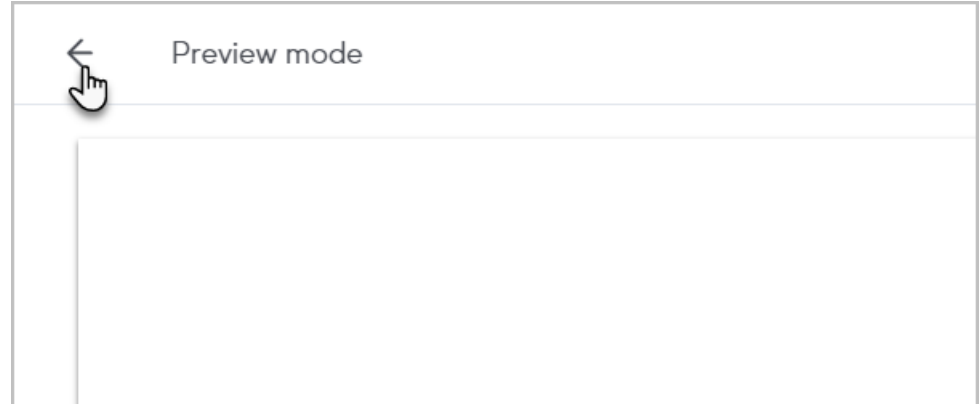

4. Click Use this template to edit the template

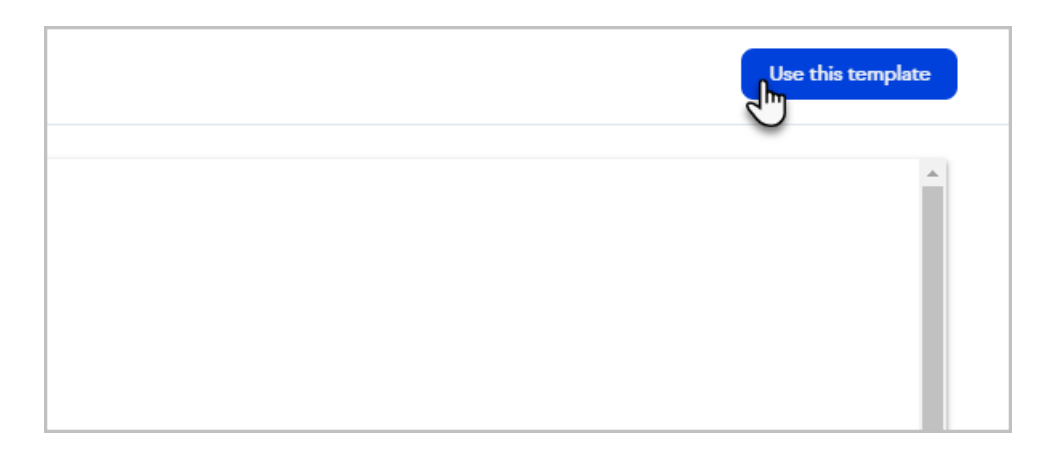

5. Enter a name for your landing page and click Continue

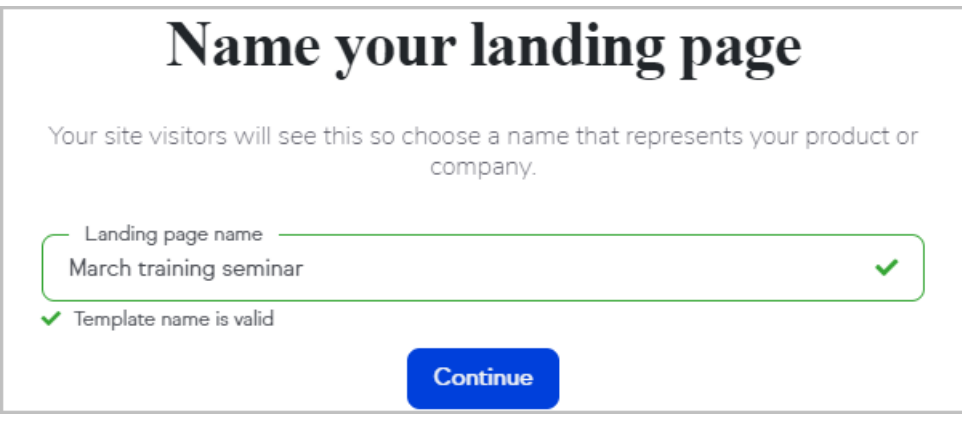

### Start from scratch with a blank template

1. Click Start from scratch

![](_page_2_Picture_5.jpeg)

2. Name your landing page

# **Name Your Landing Page**

Your site visitors will see this so choose a name that represents your product or company.

Interested in meeting

3. Begin designing your landing page

Learn how to: Use the [landing](http://help.infusionsoft.com/help/landing-pages-design-and-configure) page editor to design your landing page